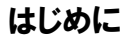

クラウドストレージは、教育用コンピュータシステムの利用者ストレージにあるファイルに、 個人所有のパソコンやスマートフォンなどからアクセスできるサービスです。 ファイルを保存するだけでなくファイルを共有する機能などもあります。

#### ★注意★

- URL共有機能を使う場合、他人の著作物を共有してはいけません。 許諾なしに他人の著作物をアップロードしたり、共有したりすることは著作 権法違反として処罰の対象となります。
- ウィルス対策ソフトウェアを必ず使用してください。 ウィルスに感染したファイルをアップロードしたり、共有したりすると、ウィルス 感染が拡大してシステムに重大な障害を与えたり、他のユーザーに感染 させる恐れがあります。

#### クラウドストレージを利用する(初期設定)

## 【1】 デスクトップのショートカットから起動する場合

1. デスクトップの「OneDrive]ショートカットをダブルクリックします(図0)。

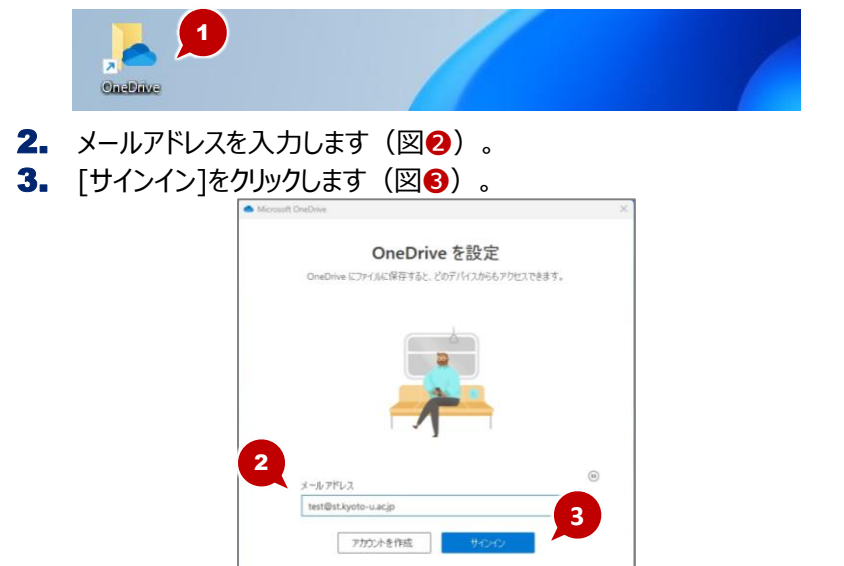

4. ユーザー名/パスワードを入力を入力します(図4)。 5.  $\left[\square\ddot{\mathrm{U}}\right]\left[\times\right]$   $\left[\square\ddot{\mathrm{U}}\right]\left[\times\right]$   $\left[\square\ddot{\mathrm{U}}\right]\left[\times\right]$ 

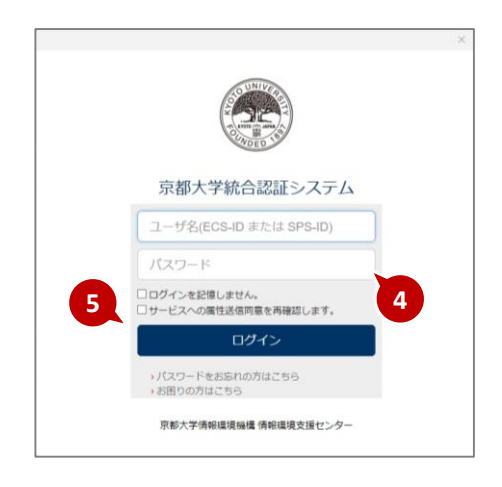

#### 6. 「次へ]をクリックします(図6)。 **7.**  $\boxed{\times}$  をクリックします(図?)。

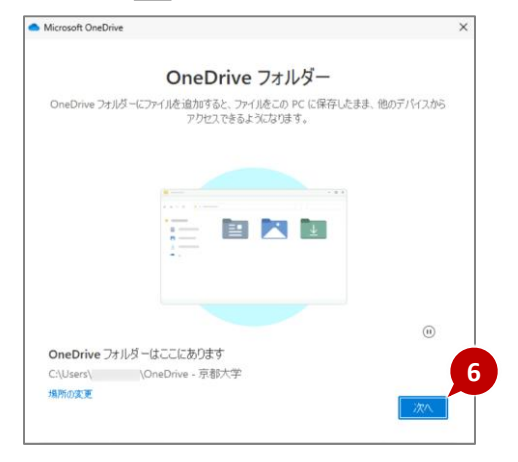

8

**Circle Investor** 

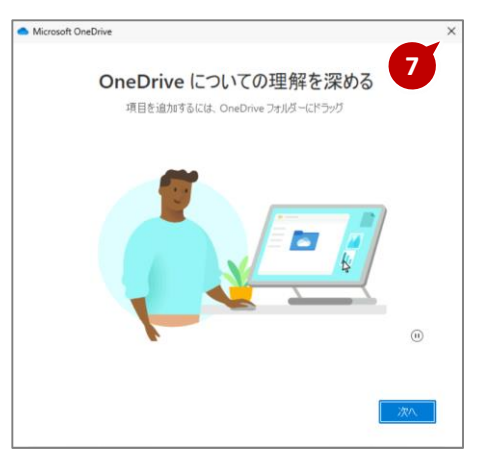

8. デスクトップの「OneDrive1ショートカットをダブルクリックし、OneDriveに アクセスします (図8) 。

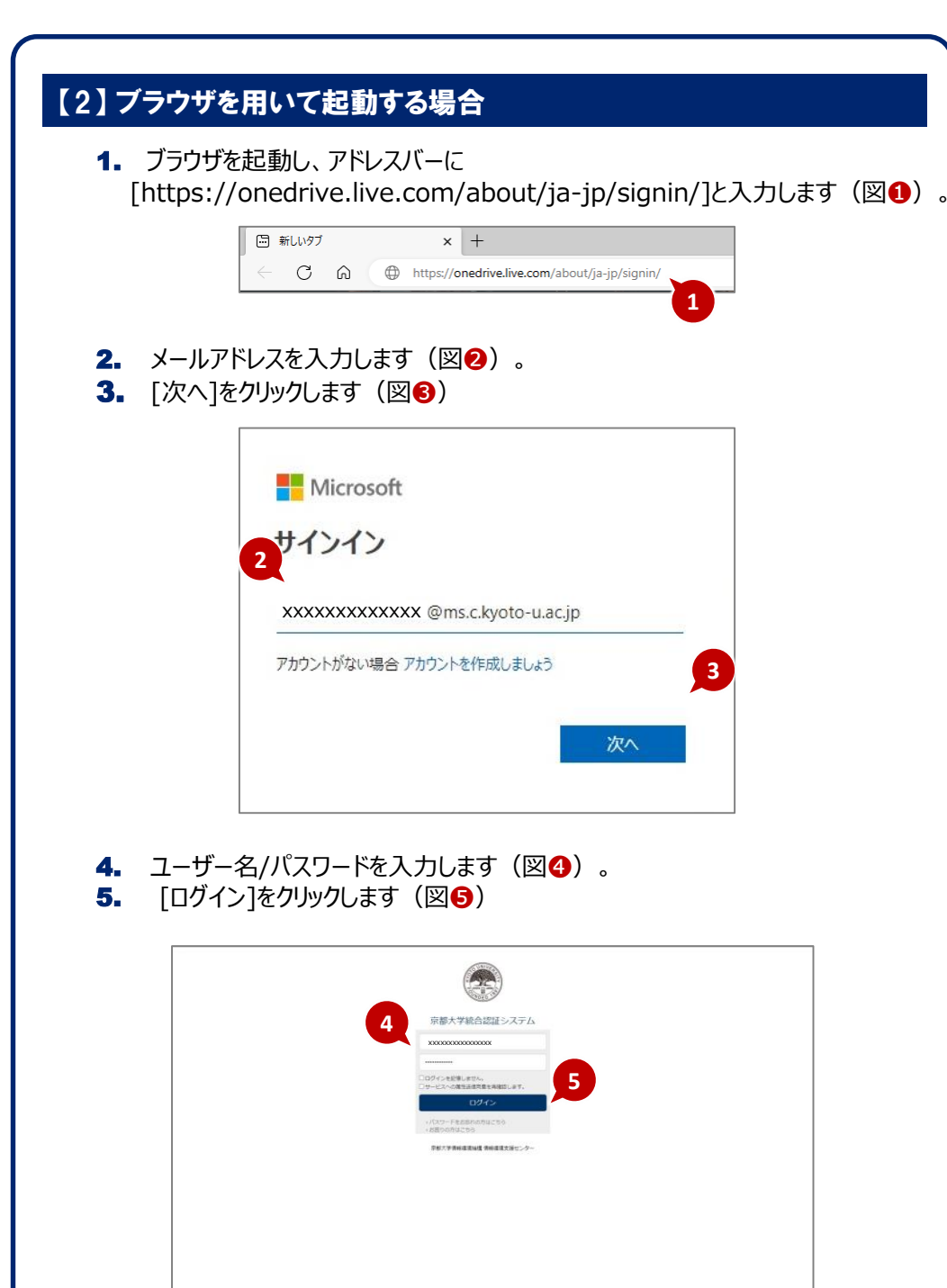

### 基本操作

#### 【1】 ファイルのアップロード

- 1. 画面上部の「アップロード」をクリックします(図4)。
- 2. [ファイル]を選択します(図2)。
- 3. アップロードするファイルを選択します(図3)。
- 4. [開く]をクリックします(図4)。

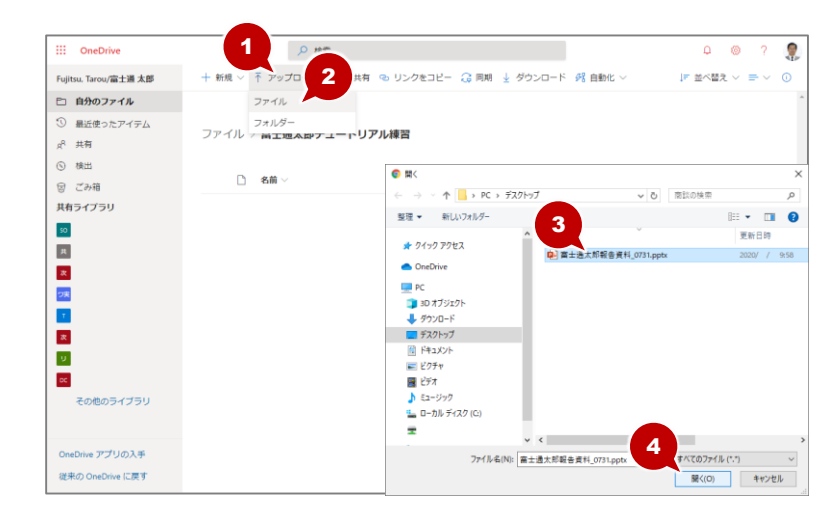

5. アップロードしたファイルは一覧に表示されます(図6)。

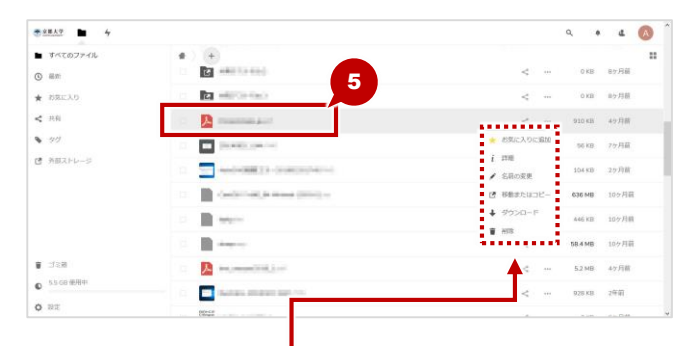

● 「・・・」をクリックするとメニューが表示され、詳細情報の確認・名前の変更・ダウンロード・削除が できます。

3

xxxxxx チュートリアル練習

フォルダーの作成

4

 $\begin{array}{cc}\n\sqrt{XXX} \\
\hline\n\end{array}$ 

---------

 $o^R$  ##

**8 検出** 

 $\mathsf{so}$ 

 $\sim$ 

図 ごみ箱

共有ライブラリ

3 最近使ったアイテム

2

5

1. OneDriveの所有者に自分の名前が表示されていることを確認します(図△)。

更新日時

3月30日

8月13日

ファイル

更新者。

Fuittu, Tarou/富士通 太郎 0個のアイテム

Fujitsu, Tarou/富士通 太郎 2個のアイテム

名前  $\vee$ 

- 2. [自分のファイル]をクリックします(図2)。
- 3. [新規]をクリックします(図3)。
- 4. [フォルダー]を選択します(図4)。
- $5.7$ ォルダー名を入力します(図6)。

■ PowerPoint プレゼンテーション

■ OneNote ノートブック

面 Word 立書

配 Facel ブック

 $\mathbf{E}$  Freel  $\mathbf{E}$  Forms

●リンク

- 6. [作成]をクリックします(図6)。
- 7. フォルダー名をクリックします (図?)。※フォルダーが開きます。

ットファイル

 $\times$ 

6 7

# 【2】 フォルダーの作成 【3】 ファイル/フォルダーの共有

xxxxxx チュートリアル練習:

....................

.....................

ファイル サイズ 〜 共有

 $\otimes$  ? 9.

 $F \#X \#X \times F \times \Omega$ 

プライベート

 $\overrightarrow{R}$ 

評事者

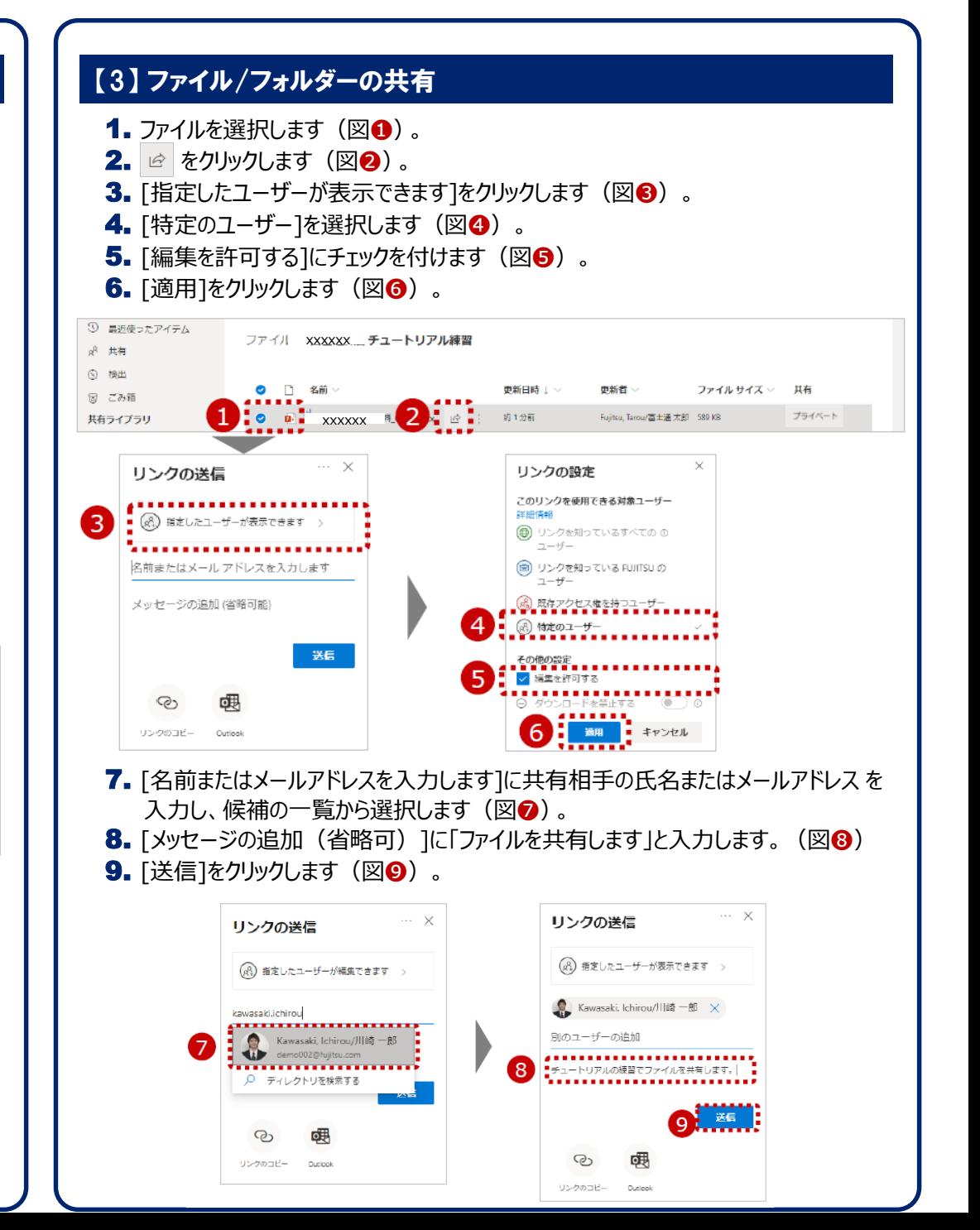

3